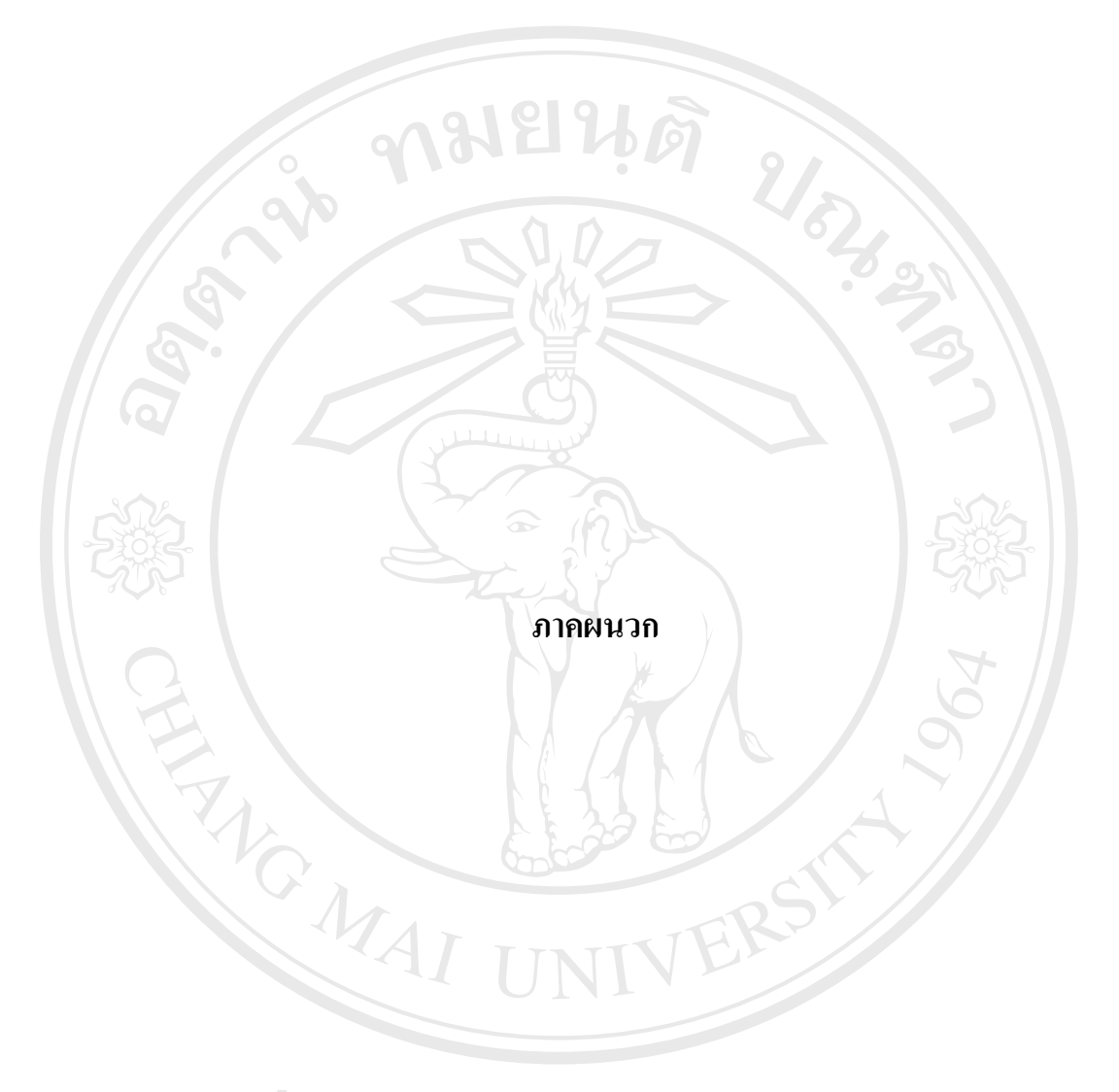

**ÅÔ¢ÊÔ·¸ÔìÁËÒÇÔ·ÂÒÅÑÂàªÕ§ãËÁè ÅÔ¢ÊÔ·¸ÔìÁËÒÇÔ·ÂÒÅÑÂàªÕ§ãËÁè Copyright by Chiang Mai University Copyright by Chiang Mai University All rights reserved All rights reserved**

## **ภาคผนวกก คูมื อการติดต ั้งโปรแกรม**

## **1. โปรแกรมที่ตองการข นพ นฐาน ั้ ื้**

- 1.1 โปรแกรมให้บริการเว็บ Apache Web Server เวอร์ชั่น 2.0.40 ขึ้นไป
- 1.2 โปรแกรมพีเอสพี (PHP) เวอรชั่น 4.2.2 ข ึ้นไป
- 1.3 โปรแกรมติดตอเคร ื่องใหบริการ (Server) ฐานขอมูลมายเอสคิวแอล (MySQL) MySQL Front เวอร์ชั่น 2.5 ขึ้นไป
- 1.4 โปรแกรมติดตอทางไกลแบบ ซีเคียวเชล (Secure Shell) SSH Secure Shell Client เวอรชั่น 3.2.9 ข ึ้นไป
- 1.5 โปรแกรมเว็บบราวเซอร์ได้แก่โปรแกรมอินเทอร์เน็ตเอ็กพลอเรอร์ (Internet Explorer) เวอรชั่น 5.0 ข ึ้นไป

**2. การติดต งฐานขอมูลของโปรแกรม ั้**

> 2.1 เรียกใชงานโปรแกรม MySQL Front และเลือกเมนู File -> Connection เพื่อ ทำการติดตั้งค่าติดต่อฐานข้อมูล ดังรูป ก.1 ั้

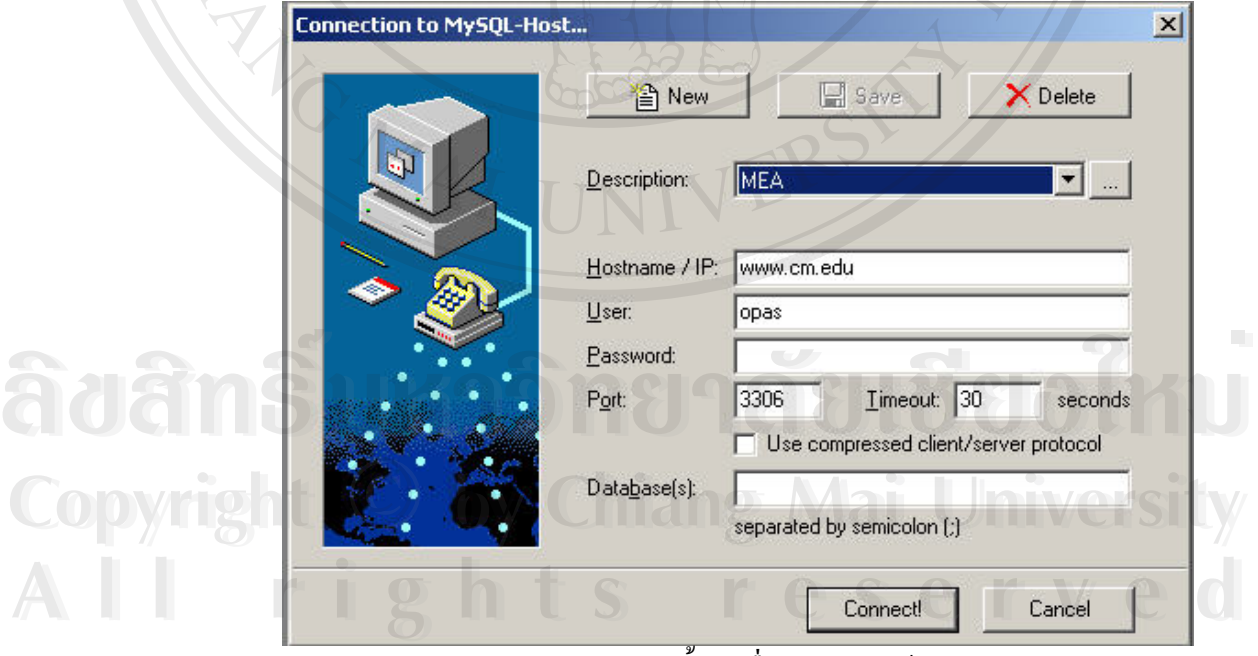

รูป ก.1 การติดตั้งค่าเพื่อติดต่อฐานข้อมูล ั้ ื่

2.2 เมื่อติดต่อฐานข้อมูลสำเร็จแล้วให้ทำการสร้างตารางภายในฐานข้อมูลให้มี ื่ กุณสมบัติ ซึ่งก็คือ ชื่อตาราง ชื่อฟิลด์ และคุณสมบัติของฟิลด์ ตามตารางที่ 4.4 ึ่ ื่ – 4.15 ในเนื้ อหาบทท 4 โดยเลือกเมนู Tool -> Create Table ดังรูป ก.2

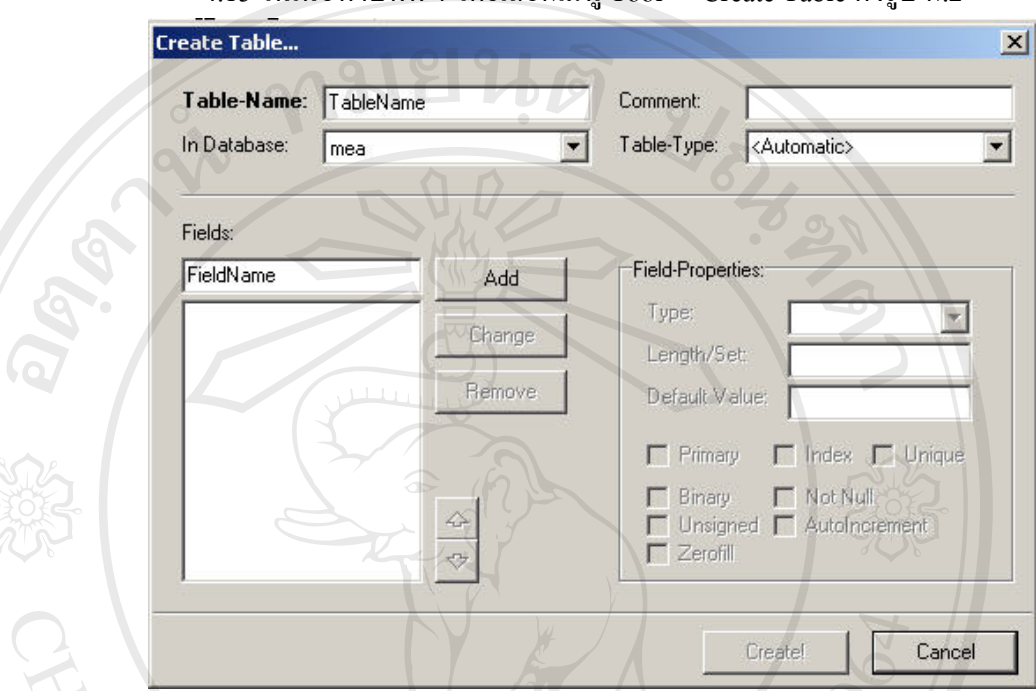

รูป ก.2 หน้าจอการสร้างตารางภายในฐานข้อมูล

## **3. การติดต ั้งโปรแกรม**

3.1 เรียกใช้งานโปรแกรม SSH Secure Shell Client เพื่อทำการติดต่อเครื่อง ื่ ื่ ใหบริการเว็บ โดยเรียกเมนู File -> Profiles -> Add Profiles ทําการสรางชื่อ Profiles เพื่อติดต่อเครื่องให้บริการเว็บ ดังรูป ก.3 ื่

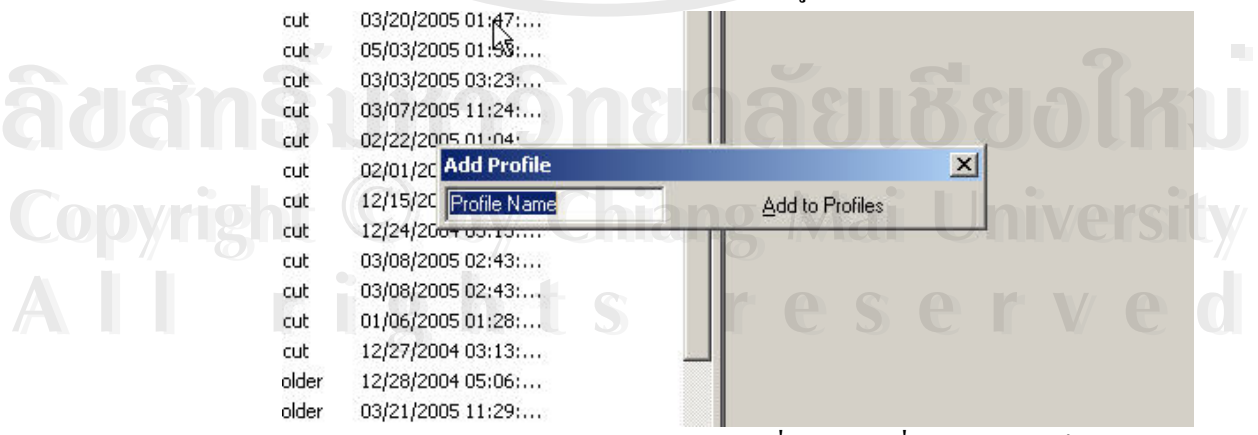

รูป ก.3 หน้าจอการสร้าง Profiles เพื่อติดต่อเครื่องให้บริการเว็บ ื่ 3.2 ติดตั้งค่าเพื่อติดต่อกับเครื่องให้บริการเว็บ โดยเรียกเมนู File -> Profiles -> ั้ ื่ Edit Profiles และเลือกชื่อ Profiles ท ี่ไดสรางไวดังรูป ก. 4

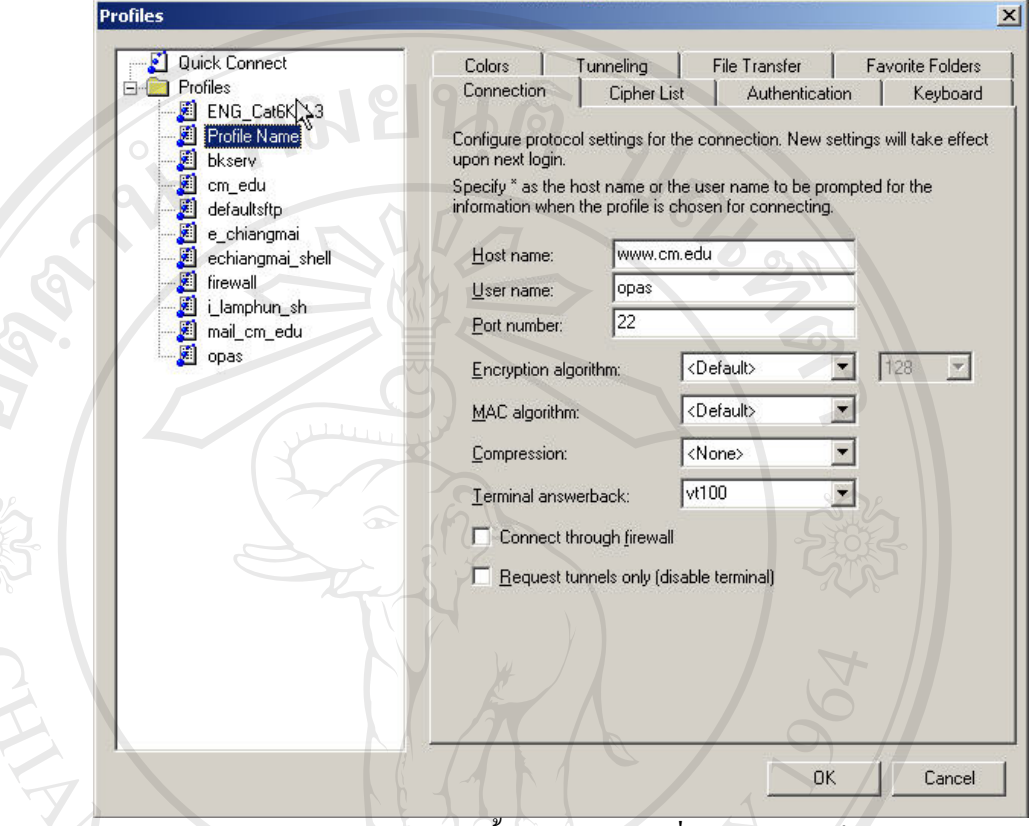

รูป ก.4 หน้าจอการติดตั้งค่าติดต่อกับเครื่องให้บริการเว็บ ั้

3.3 เมื่อทำการติดต่อเครื่องให้บริการเว็บได้แล้วให้ทำการทำสำเนา (Copy) ื่ โฟลเดอร์ชื่อ public\_html ไปยัง home directory ของรหัสผู้ใช้งานที่มีอยู่บน เคร ื่องใหบริการเว็บ (ในระบบนี้คือ /opas/home/ ) ดังรูป ก.5

ີລີບສີກຣີ້ນหา**ວີກຍາ**ລັຍເชีຍoໃหม<sup>่</sup> **Copyright by Chiang Mai University Copyright by Chiang Mai University All rights reserved All rights reservedÅÔ¢ÊÔ·¸ÔìÁËÒÇÔ·ÂÒÅÑÂàªÕ§ãËÁè**

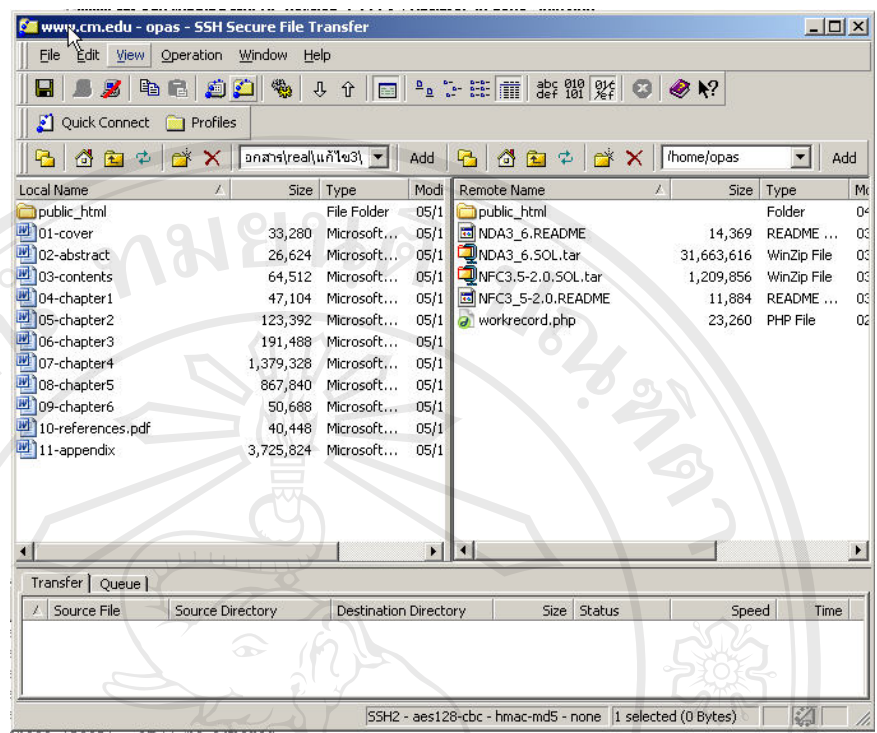

รูป ก.ร การติดตั้งโปรแกรมลงเครื่องให้บริการเว็บ

 $\frac{1}{2}$ 

3.4 เมื่อทำการติดตั้งเป็นที่เรียบร้อย จะสามารถทำการเรียกใช้งานโปรแกรมได้ ื่ ี่ โดยเรียกใช้งานโปรแกรมอินเทอร์เน็ตเอ็กพลอเรอร์ แล้วทำการใส่ค่า URL

ของเว็บ คือ <u>http://www.cm.edu/~opas</u> ดังรูป ก. 6 **O** Back 图 8 ø  $\bullet$   $\bullet$  Units  $\rightarrow$ Yahoo! - Ask Joe  $\overline{\phantom{a}}$ ระบบวัดผลและประเมินผลด้วยข้อสอบแบบปรนัยผ่านเว็บ **Âoãnŝ signed Conception Àoàns Excel Company of the Company of the Company of the Company of the Company of the Company of the Company of the Company of the Company of the Company of the Company of the Company of the Company of the Company of the** Copyright **Copyright** Copyright **Example 2008** Chiang Mai University